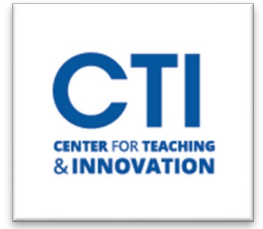

## Deploying McGraw Hill Connect Content into Blackboard

## **This guide demonstrates the process of deploying McGraw Hill Connect content using the LTIA tool within Blackboard.**

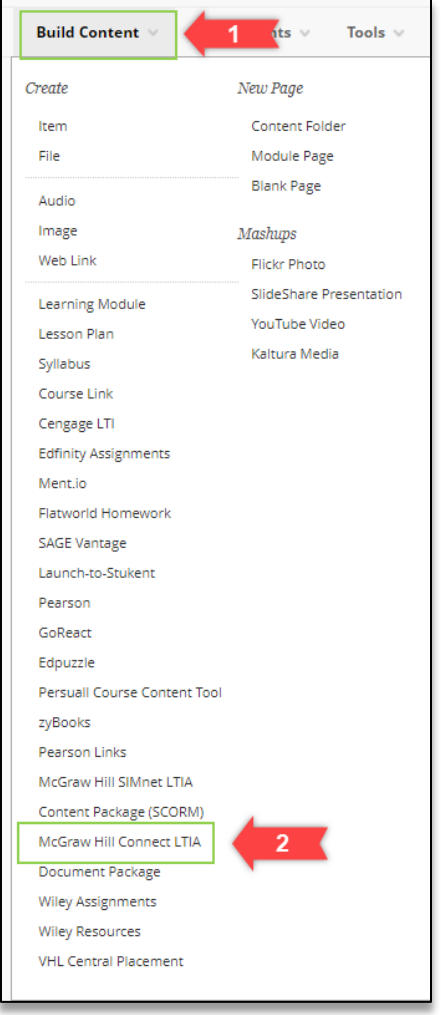

Open your course and navigate to a Content Area in your course where you want to add your McGraw Hill Connect content.

- **1.** Click on **Build Content**
- **2.** Click on **McGraw Hill Connect LTIA**

After connecting your content or creating assignments in McGraw Hill, the next step is to incorporate the content into your course.

- **1.** Select the checkmark box under **Assignments (#1 below),**
- **2.** Click on the **paper stack icon (#2 below**) then select **Deploy/Manage**.

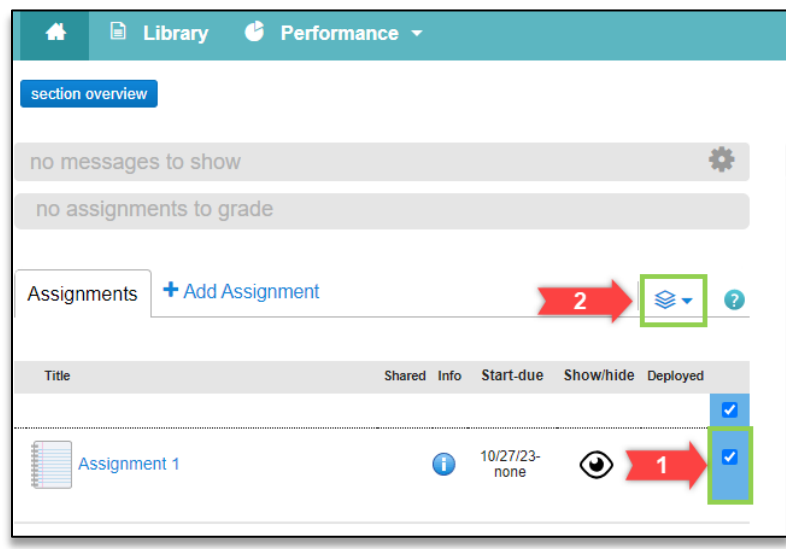

After choosing grading and deployment on the subsequent page, you will return to Blackboard to view the integrated links.

The links will look like the below image within your course:

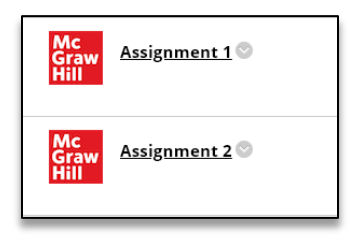